## **Finding the IP of the Gateway**

First, we need to know the exact IP address of the Gateway.

This can be done by running one of the common IP scanning tools. Once the tool is installed, please scan your network to which the Gateway is connected to. If the IP scanning tool finds multiple devices/machines, you can identify each of the Gateways by the MAC number. It can be found on the label printed on the bottom of every Gateway.

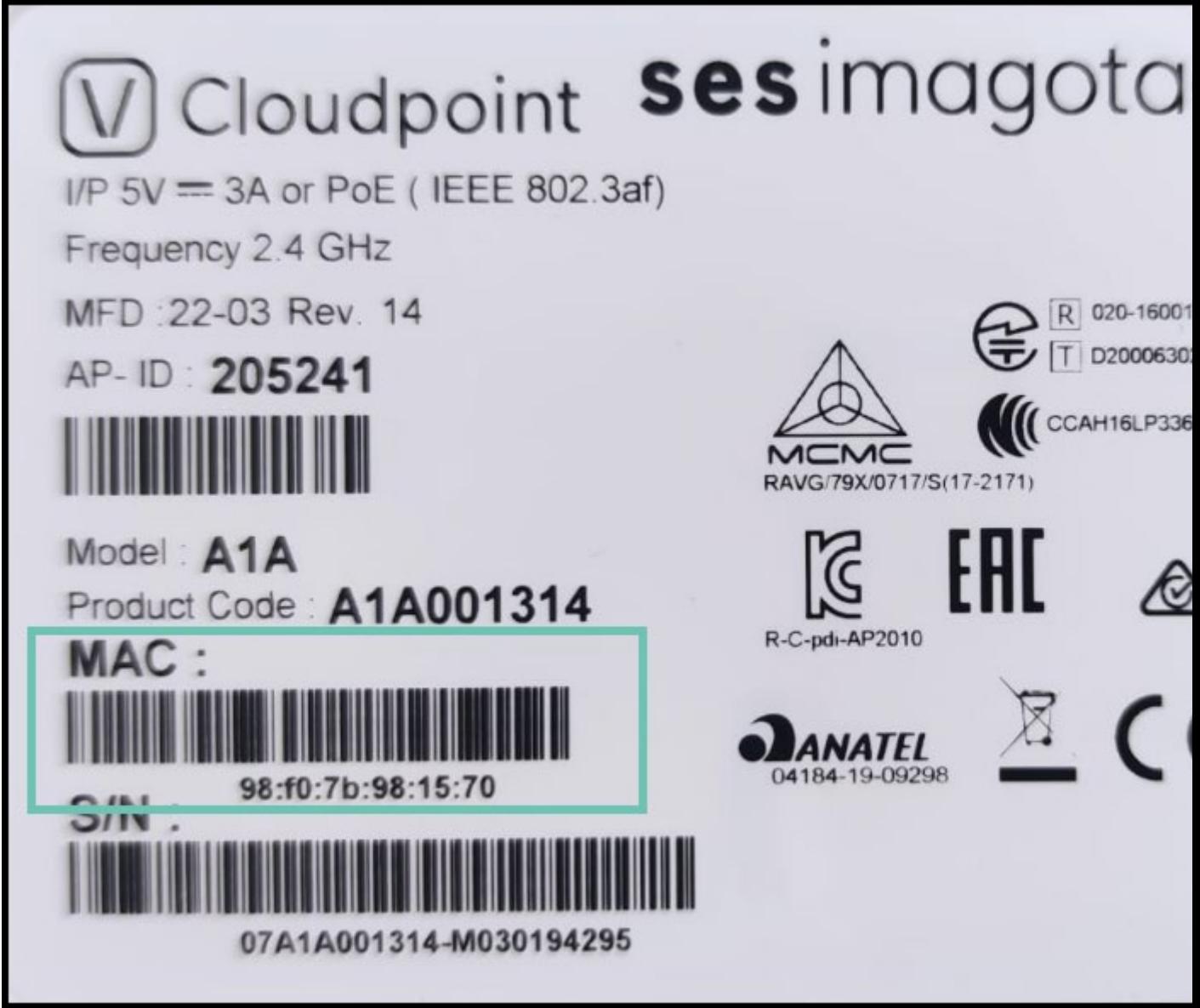

## **Configuring the IP address on Gateway**

Once located, copy the IP address of the Gateway and input it in to your browser. You will be prompted to log in with a username and the **specific password** 

**Username: admin Password:** 

When the log in process is complete, please open the "Administration" tab on the left hand side of your screen followed by accessing the "Provisioning" tab. Provisioning needs to be turned off in order to switch the Gateway from running Cloud sepioo to On Premise sepioo. Uncheck the box and save.

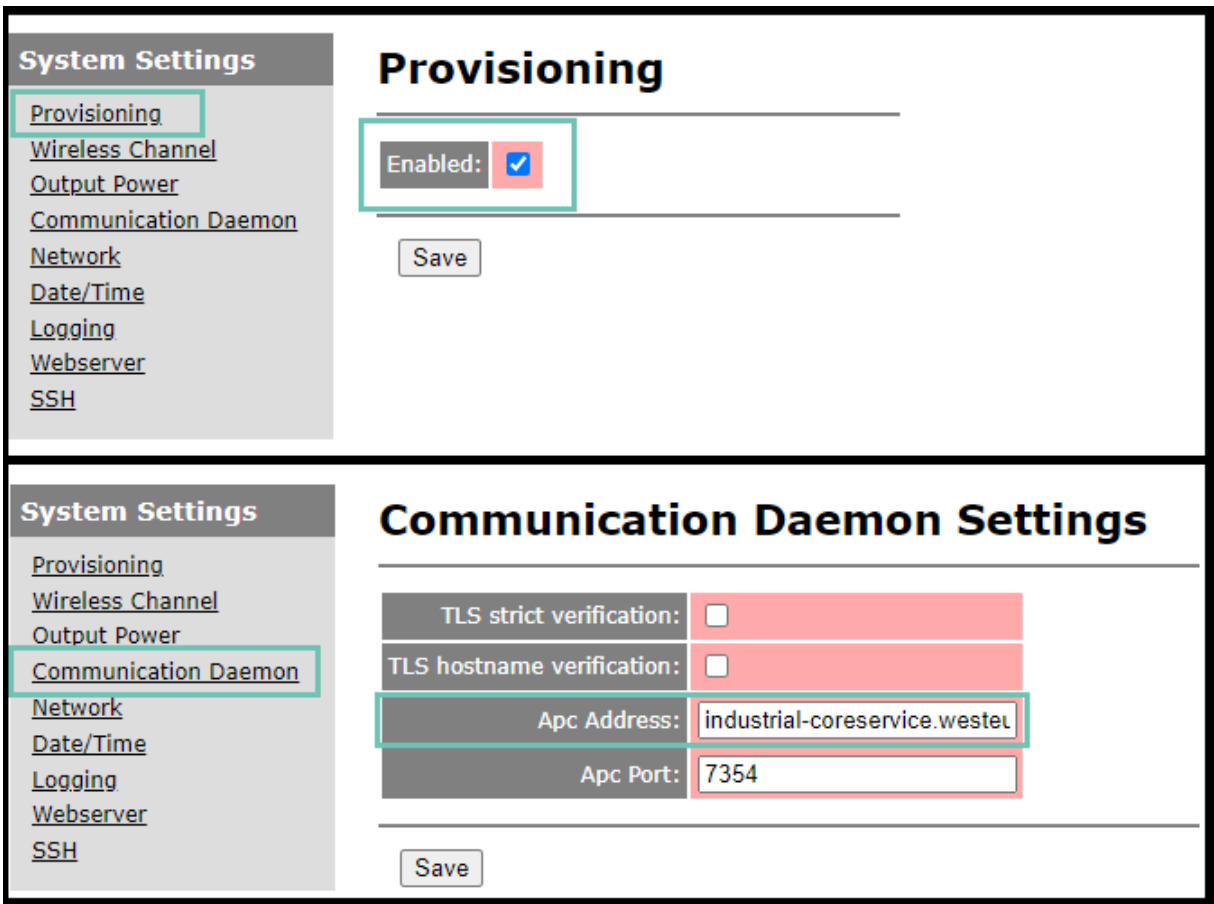

Next stop is the "Communication Daemon" tab. There a field "APC Address" can be found. Paste the IP address of the machine which is running the local sepioo platform in to the field.

Additionally, please make sure that the field "APC Port" matches to the port which is set up during the containers deployment and can be seen in your preferred Container deployment software.

After saving the settings, please wait and monitor the status of the Gateway